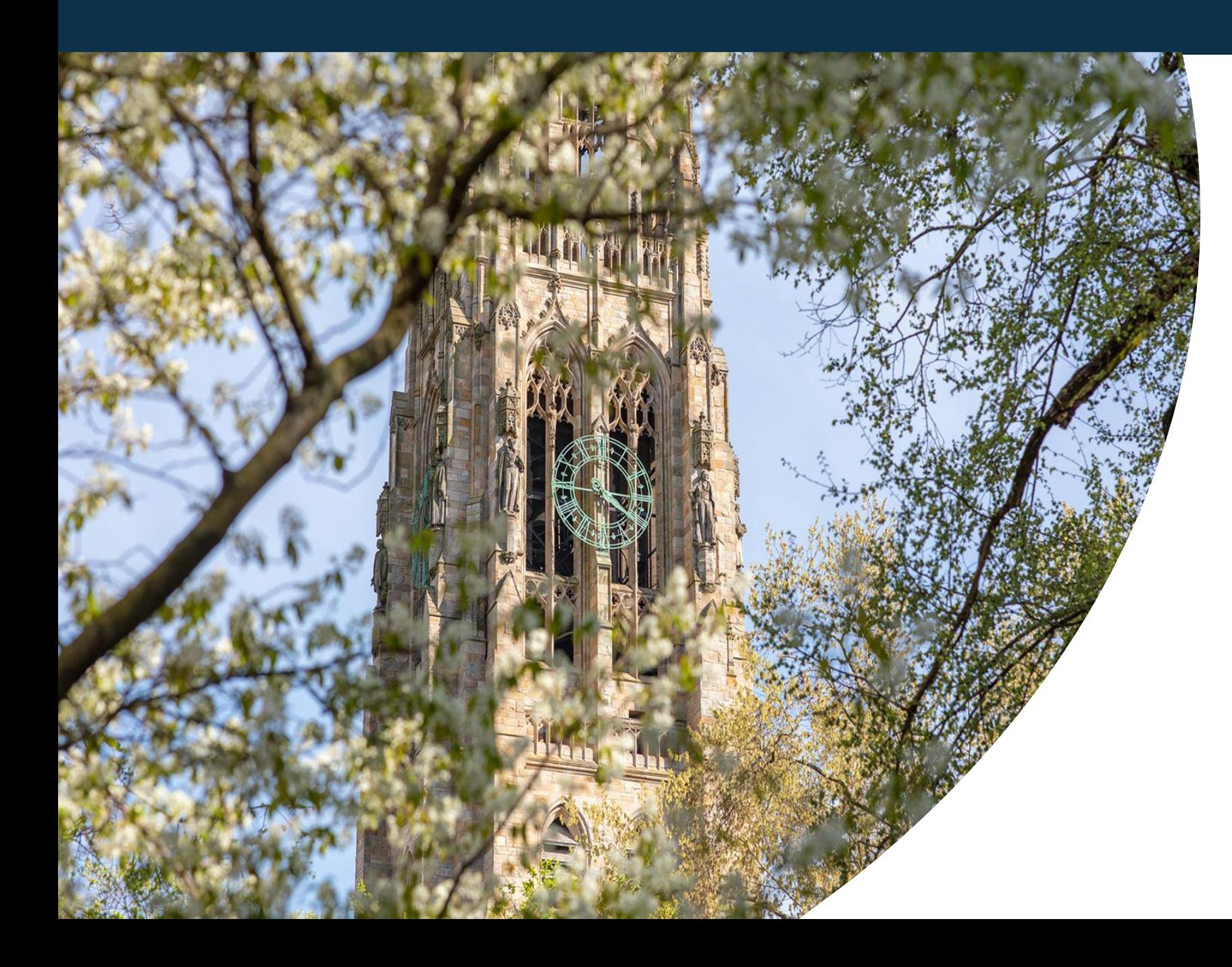

## **Financial Review** Checklist

**Activity Trainings** 

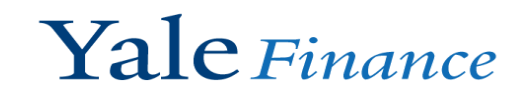

Review Invoices in Progress and Review Subaward Invoices in Progress

## Table of **Contents**

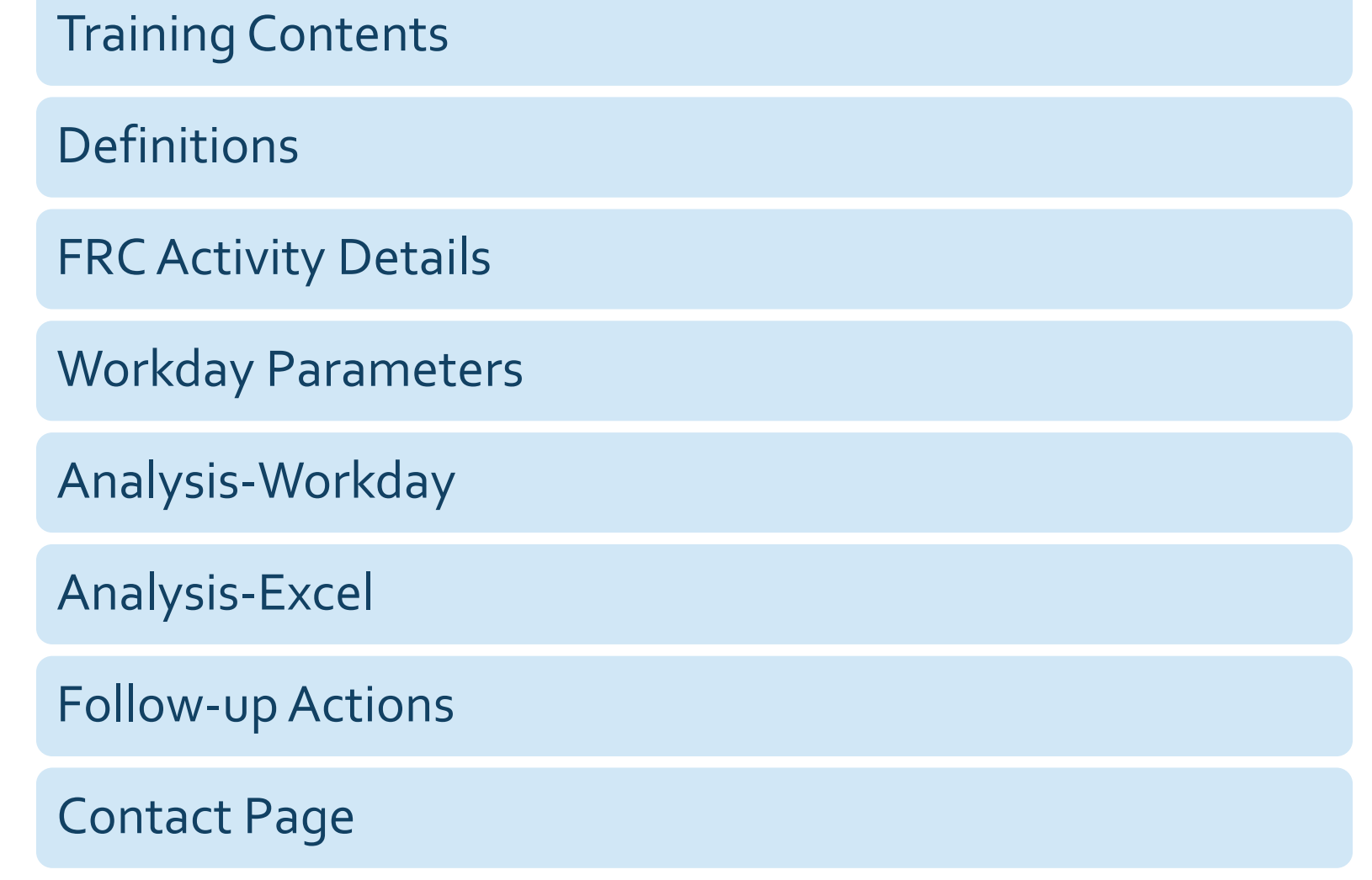

## **Training Contents**

In this training, we will be covering the Financial Review Checklist steps *Review Invoices in Progress and Review Subaward Invoices in Progress.* We will be walking you through the steps' *Objective, Focus On and* the *Workday Reports*.

### The walkthrough of the reports will include:

- The parameters used to run the report in Workday.
- The results that you would expect to see.
- How the report should be used in your analysis to operationally finish the objective of the step.

## **Definitions**

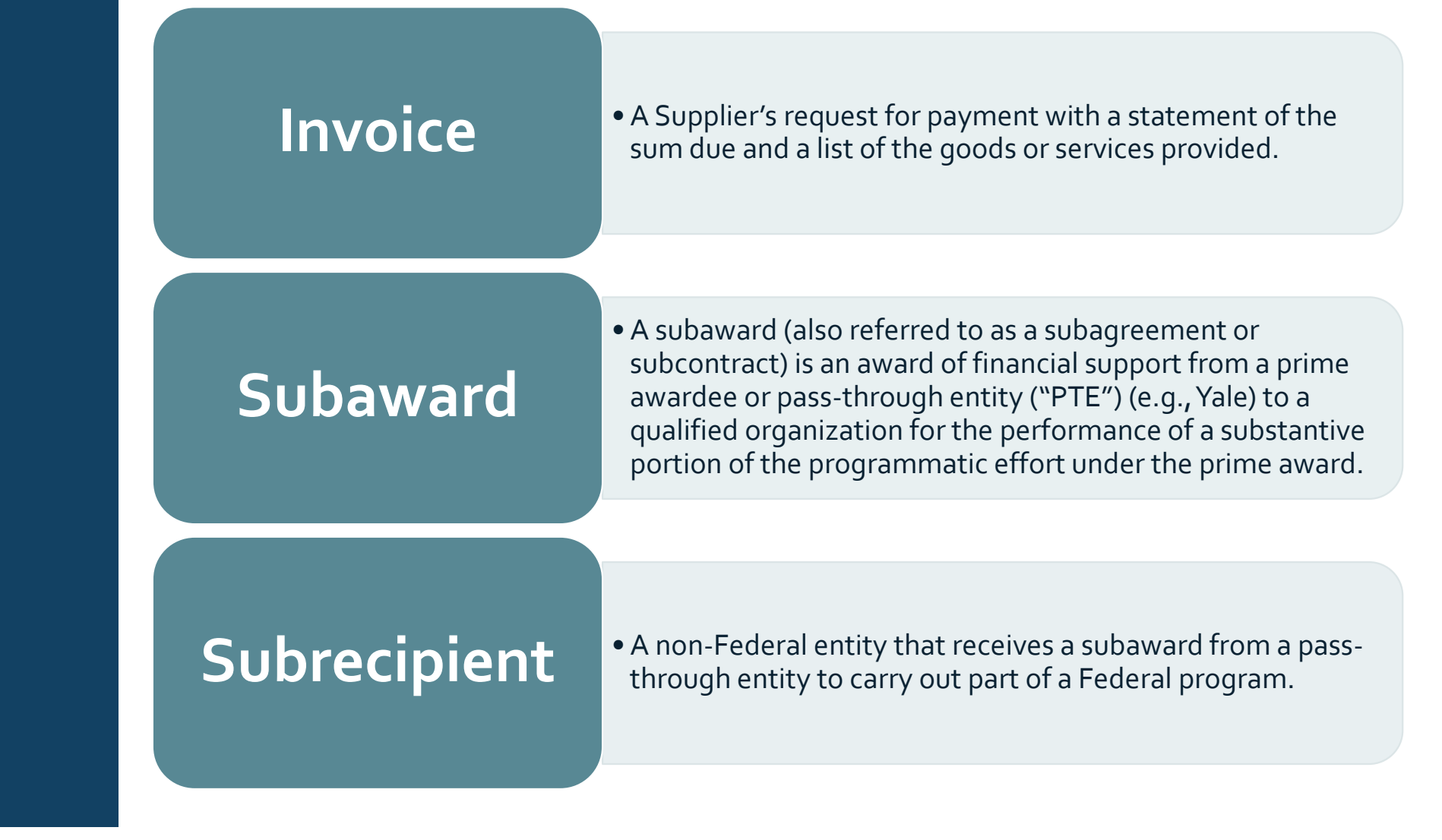

## Financial Review Checklist Activity Details *Review Invoices in Progress Step*

Review Invoices in Progress Step Review Invoices in Progress to ensure transactions are processed and posted to the general ledger in a timely manner.

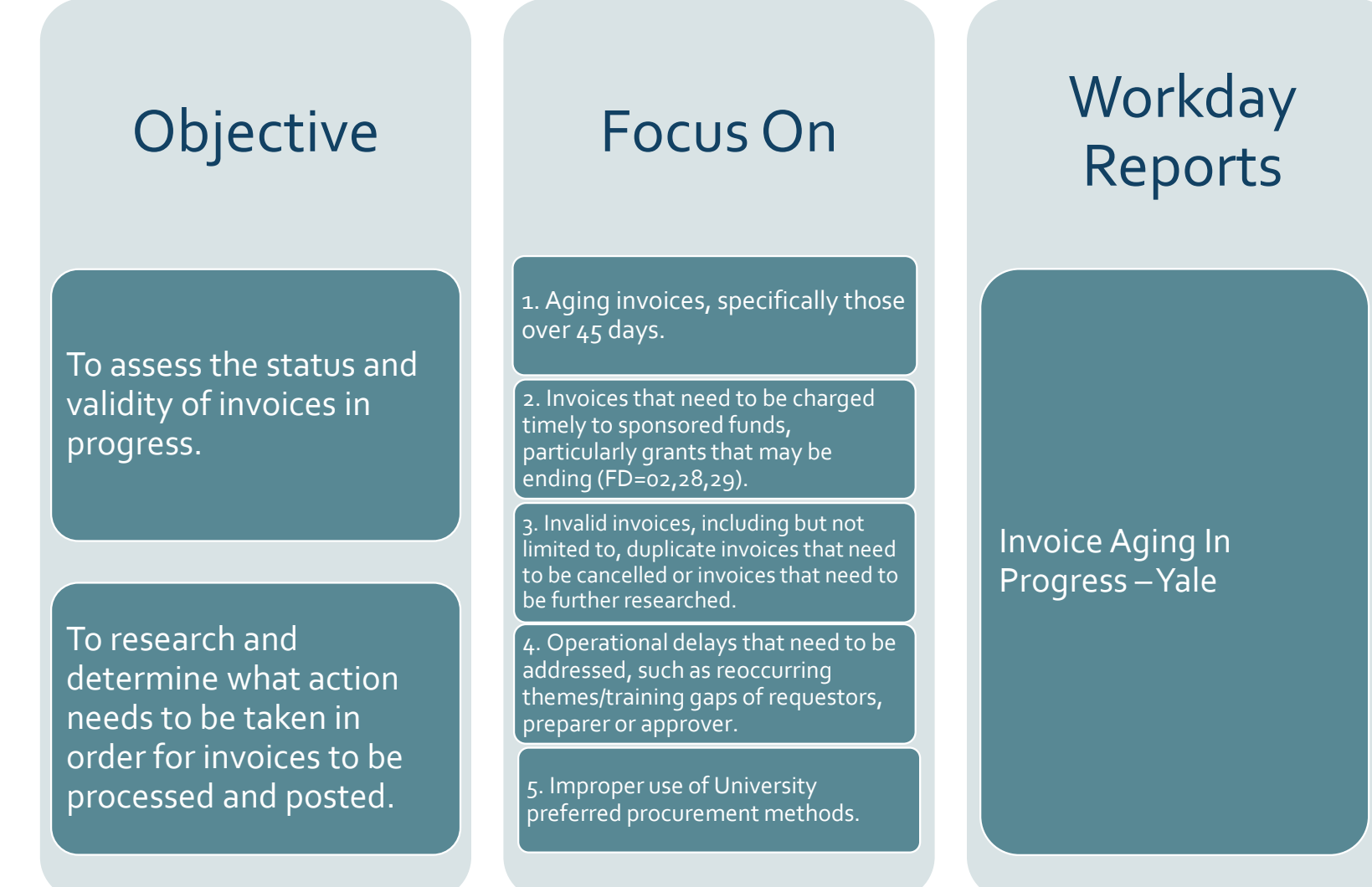

**Related Resources**: *[3401 PR.04 Submitting Invoices for Payment](https://your.yale.edu/node/43366)*

# Workday Parameters

**1**

## Report Run/ Parameters in Workday

## *Invoice Aging in Progress-Yale*

- 1) Type Invoice Aging in Progress-Yale into the Workday Search Bar.
- 2) Companies: Leave blank to ensure the report pulls all invoices
- 3) Cost Center Hierarchy: Input appropriate cost center hierarchy.
- 4) Starting Transaction Date: Will autopopulate a date, remove this to run the report open.
- 5) Then click "Ok" at the bottom to submit the report.

**5**

#### Invoice Aging In Progress - Yale co

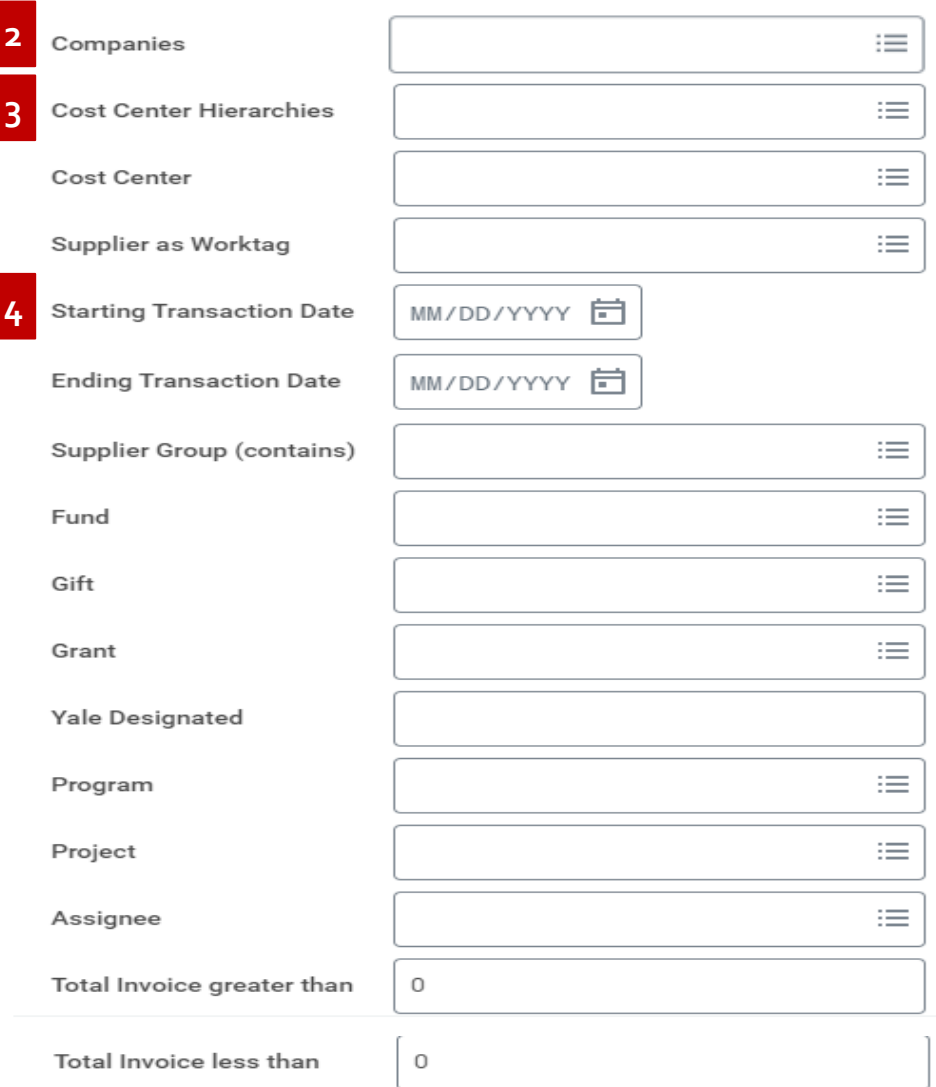

Cancel

### Report Results

*Invoice Aging in Progress-Yale*

You can either work within Workday and use the column filters or you can export the data to Excel for analysis. If you have a large list of aging invoices, it may be useful to download to Excel to track status and follow-up based on research performed.

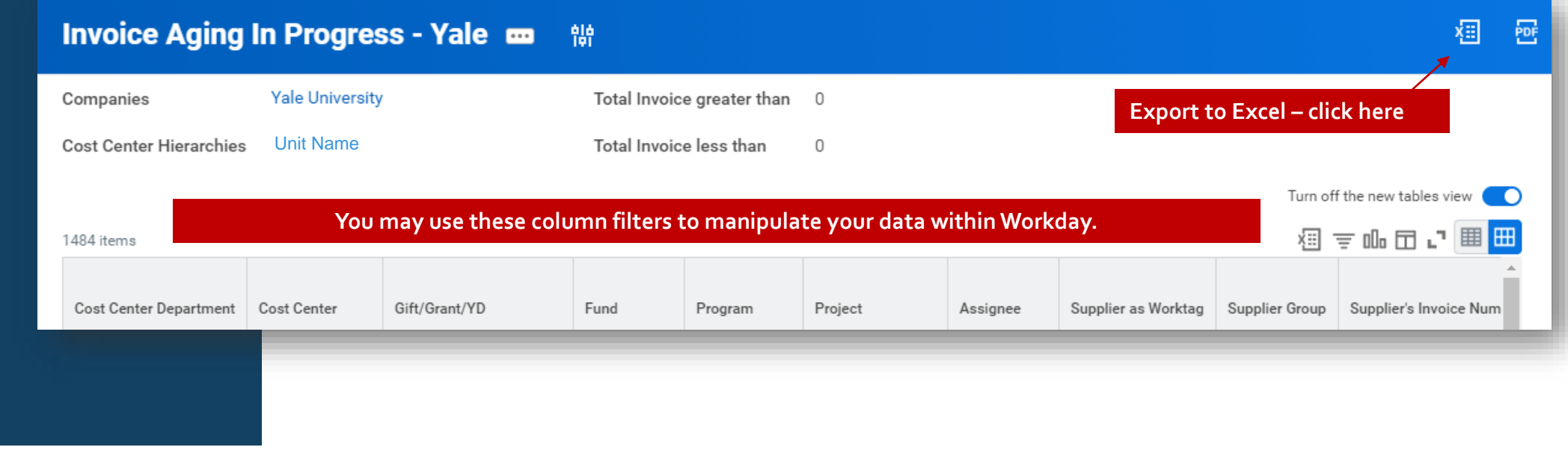

## Analysis –Workday & Excel

### Report Structure

## Invoice Aging in Progress-Yale

Invoice Age

#### **Chart of Accounts Columns**

*You will be able to focus on COA details in these columns. This is especially important when determining if there is an outstanding invoice on a grant as those need to processed in a timely manner.*

### **Invoice Extended Amount in USD** *Amount of total invoice.*

#### **Invoice Age**

*It is important to review all invoices, regardless of age and to understand the status/issues that may be present with aged invoices. It is especially important to look at those over 45 days, which would be considered past due.*

### **Awaiting Persons**

*Individual that you may want to follow-up with to determine the reason behind the delay.*

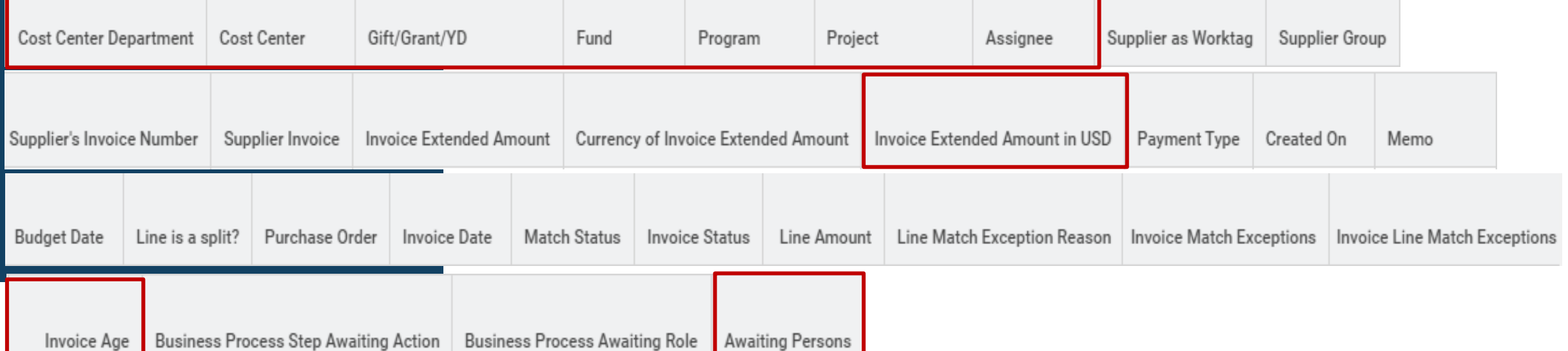

## Analysis – Workday

### **Workday**

Analysis -*Invoices in Progress Step* 

Workday Column **Filters** 

Focus On Step #1: *Aging invoices, specifically those over 45 days.*

**The first sort/filter** you should apply is to sort the aging invoices by the number of days.

• Click on the column header "Invoice Age" and select *Sort Descending*.

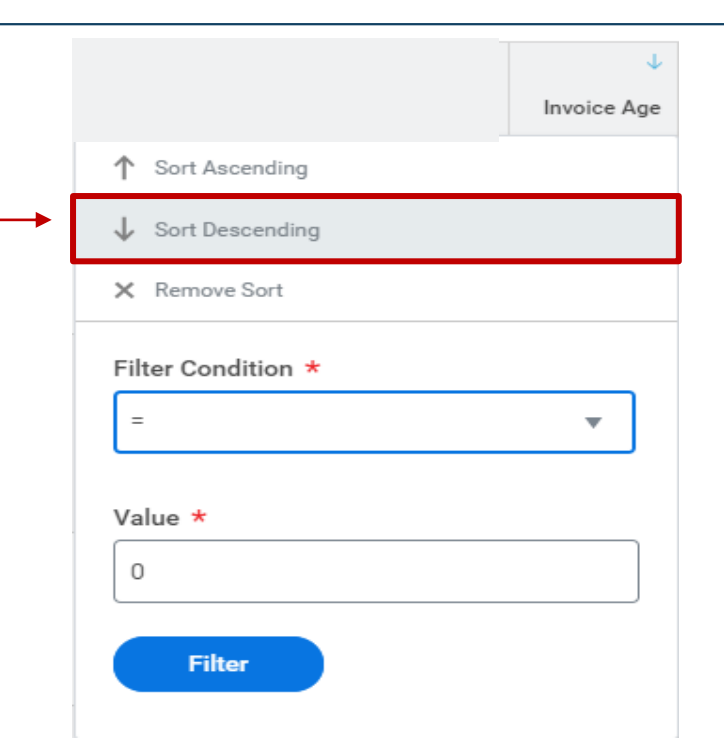

**The second sort/filter** you could also apply is to sort the line amounts from highest to lowest dollar amounts.

• Click on the column header "Line Amount" and select *Sort Descending*.

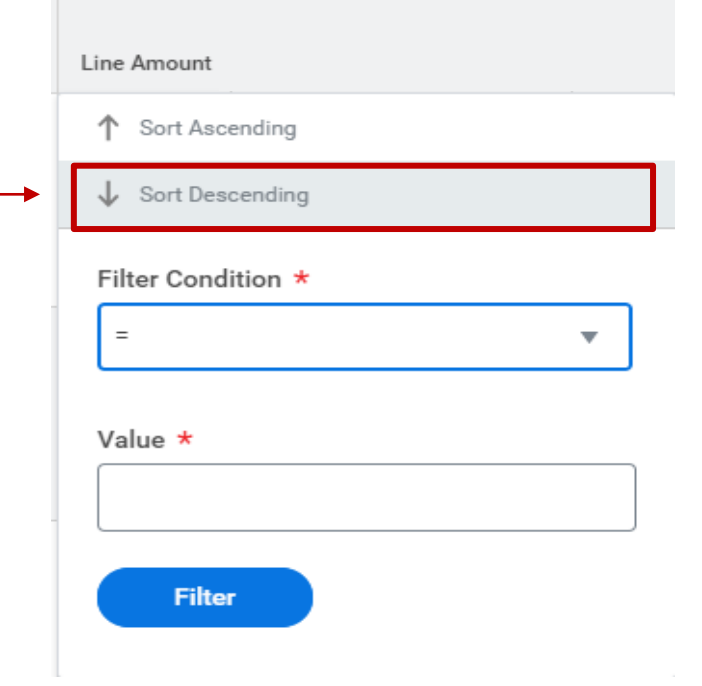

### **Workday**

Analysis -*Invoices in Progress Step*

Focus On Step #2: *Invoices that need to be charged timely to sponsored funds, particularly grants that may be ending (FD=02,28,29).*

FD28 Grants and Contracts -Cost Center Department **Cost Center Grant Number and Name** Non-Federal By consistently monitoring aging invoices on Fund 02, 28, and 29

Grant Number and Name

Fund

Federal

FD02 Grants and Contracts -

Gift/Grant/YD

balances, we try to limit the risk of not charging valid expenses to the award before its end date.

Cost Center

Cost Center

Cost Center Department

**Cost Center Department** 

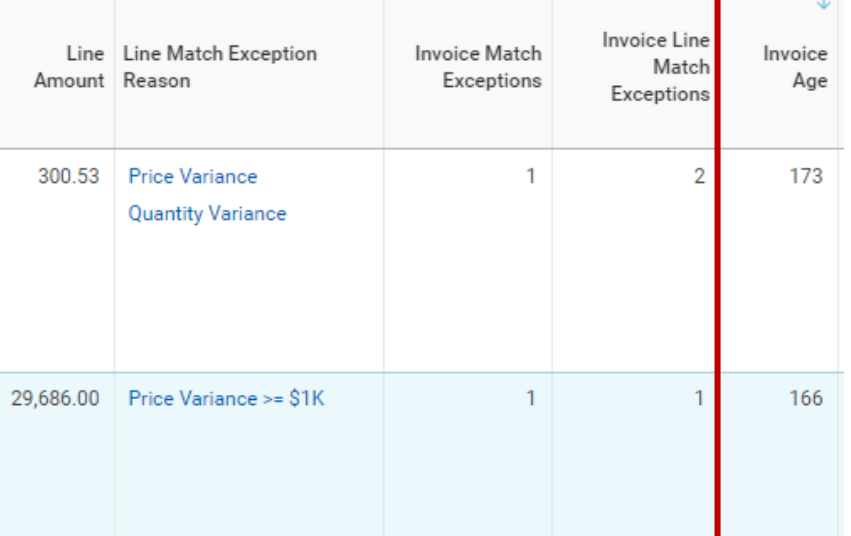

Program

PG00032 Research (21)

PG00032 Research (21)

Project

PJ000001 General Project

PJ000001 General Project

To see more details, click on the Supplier Invoice link. You will be able to see any attachments here as well.

If you need to look at more details, click on

Analysis -*Invoices in Progress Step*

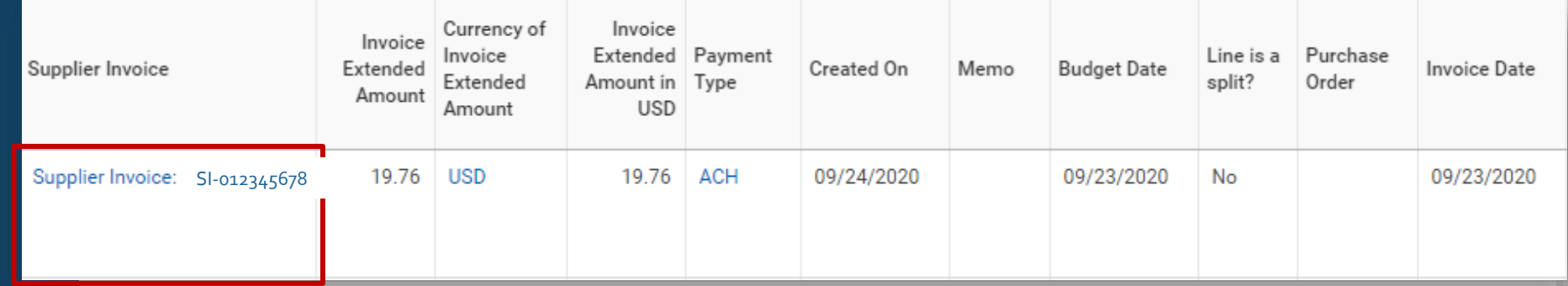

### **Workday**

Analysis -*Invoices in Progress Step*

Focus On Step #3: *Invalid invoices, including but not limited to, duplicate invoices that need to be cancelled or invoices that need to be further researched.*

**Review invoices to ensure there are no invalid invoices.**

#### **If there is a duplicate invoice, you will need to cancel one:**

- Use the Find Supplier Invoices –Yale report to lookup the invoice using the supplier name, invoice date, and invoice amount
- P2P Invoice Specialists should compare the two images:
- ➢If they are the same, return the invoice to AP and enter in the comments "Do Not Pay –This is a duplicate Invoice of SI-#######"
- ➢If the invoices are not the same, enter "Duplicate warning was reviewed" in the comments field, approve & submit
- If the query does not return any results, return the invoice to AP and enter "Potential Duplicate – Please Review." *This scenario will happen if the original invoice was paid in a different cost center*

### **Workday**

Analysis -*Invoices in Progress Step*

Focus On Step #4: *Operational delays that need to be addressed, such as reoccurring themes/training gaps of requestors, preparer or approver.*

### Review the column titled, "Awaiting Persons".

### Are there recurring themes that appear that require additional training for personnel?

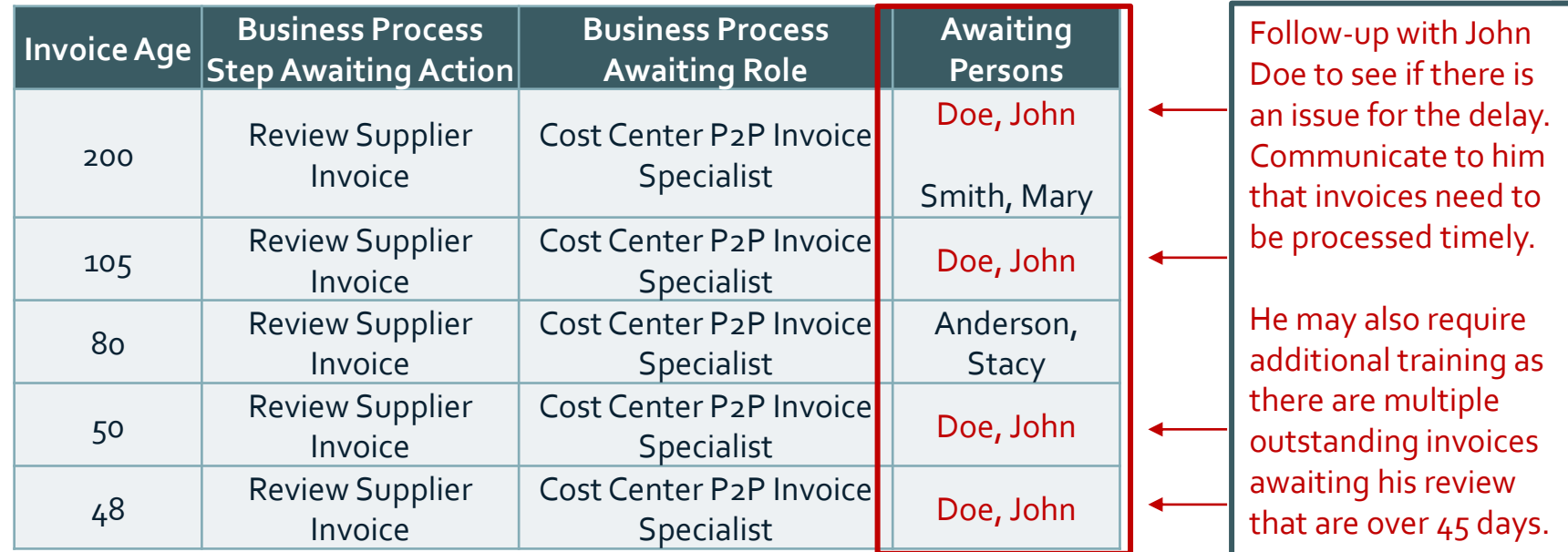

Analysis -*Invoices in Progress Step*

Focus On Step #5: *Improper use of University preferred procurement methods.* Non-PO Invoice (Ok2Pay Invoice)

• Department purchased a good or service outside of University preferred methods, such as creating a requisition and PO.

Further Actions

• Look for trends with individuals or cost centers who may utilize this method of payment too often. Take further action, such as communication or training, as deemed appropriate.

## Analysis - Excel

**Excel**

**Working in Excel can be beneficial for documenting your findings or other notes applicable to your analysis.**

**You will complete your analysis in Excel the same way outlined in the Workday slides above.** 

**The additional steps you may need to do, that differs from the Workday instructions, are the following:**

• To see details, copy the supplier invoice number and search in Workday.

# Financial Review Checklist Activity Details *Review Subaward Invoices in Progress Step*

Review **Subaward** Invoices in Progress Step Review Subaward Invoices in Progress to ensure subaward invoice payments are processed accurately and in a timely manner.

#### **Objective** To ensure invoices for subrecipients are proper and accurate. To ensure invoices are paid timely, particularly those under a federal prime award, which need to be paid within 30 calendar days after receipt, unless believed to be improper. Focus On . Review invoices for accuracy and appropriateness. Resolve content issues, if applicable. 2. Invoices for subrecipients ( Supplier Group = Sponsored Sub Award Group) that need to be charged timely (i.e., within 30 calendar days after receipt). Invoices for subrecipients, particularly for grants that may be ending. **Workday** Reports 1. Subaward Invoices In Progress -Yale 2. Invoice Aging In Progress -Yale

**Related Resources**: *[1307 PR.03 Monitoring Subrecipient Activity Associated with Sponsored](https://your.yale.edu/node/50546)  Programs*

# Workday Parameters

## Report Run/ Parameters in Workday

*Invoice Aging in Progress-Yale*

You may choose to use either the Invoice Aging in Progress report or the Subaward Invoices in Progress Report. Both reports will provide you with the information that you need. Invoice Aging in Progress has an identifier for subawards which can also be used easily as a filter.

If you chose to use this report, use the following parameters:

- Type Invoice Aging in Progress-Yale into the Workday Search Bar.
- 2) Companies: Leave blank to ensure the report pulls all invoices
- 3) Cost Center Hierarchy: Input your cost center or cost center hierarchy.
- 4) Starting Transaction Date: Will autopopulate a date, remove this to run the report open.
- 5) Sub Award Invoice?: To filter on sub awards, click the box.(This will allow you to see a more focused list of subaward invoices only.)
- 6) Then click "Ok" at the bottom to submit the report.

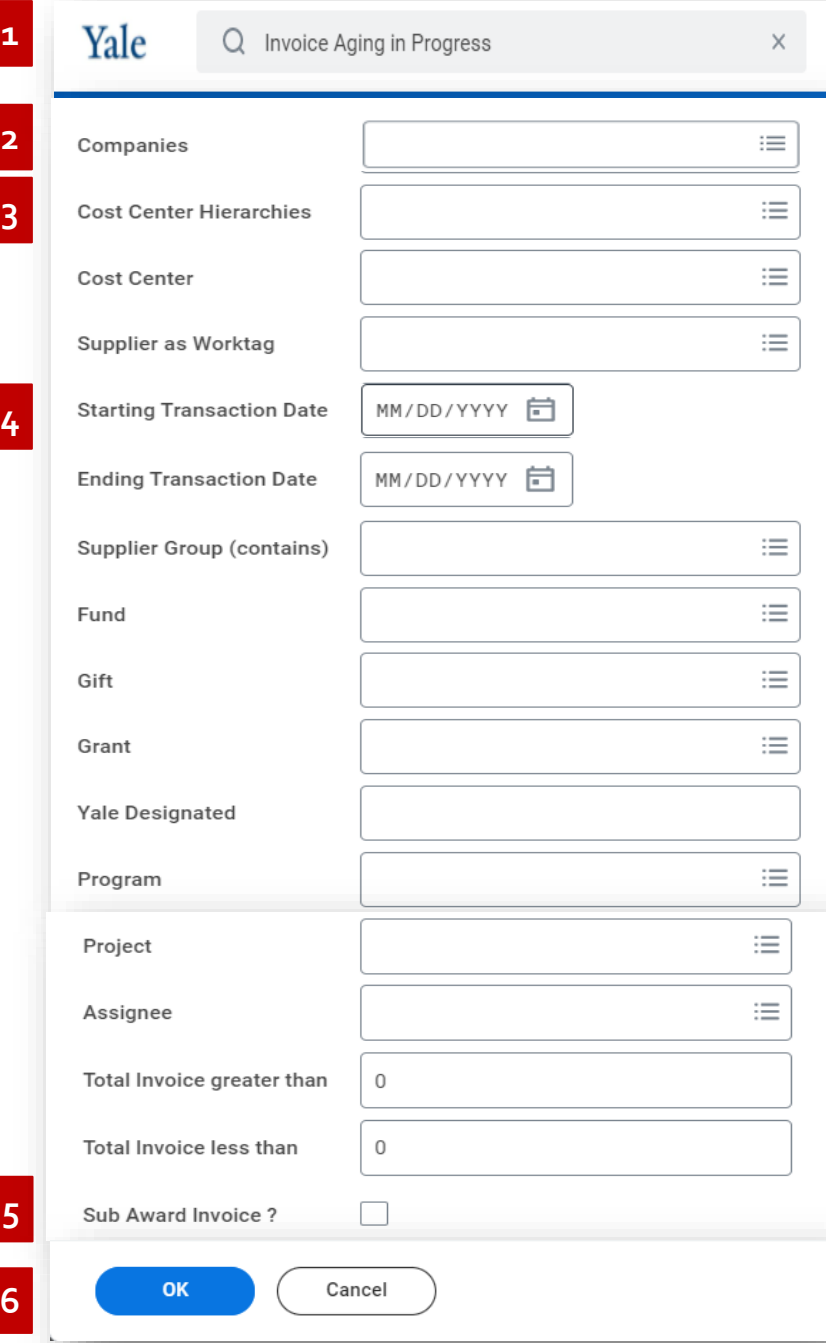

### Report Results

*Invoice Aging in Progress-Yale*

You can either work within Workday and use the column filters or you can export the data to Excel for analysis. If you have a large list of aging invoices, it may be useful to download to Excel to track status and follow-up based on research performed.

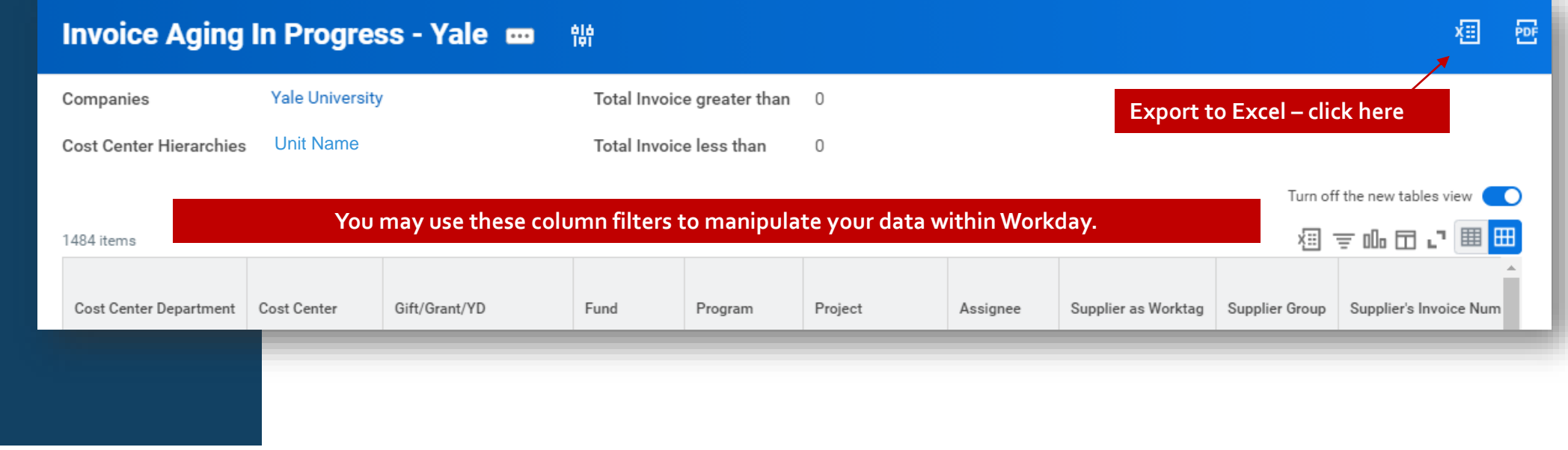

Report Run/ Parameters in **Workday** 

*Subaward Invoices In Progress -Yale* If you chose to use this report, use the following parameters:

- 1) Type Subaward Invoices In Progress –Yale into the Workday Search Bar.
- 2) Companies: Yale University
- 3) Cost Center Hierarchy: Input your cost center or cost center hierarchy.
- 4) Then click "Ok" at the bottom to submit the report.

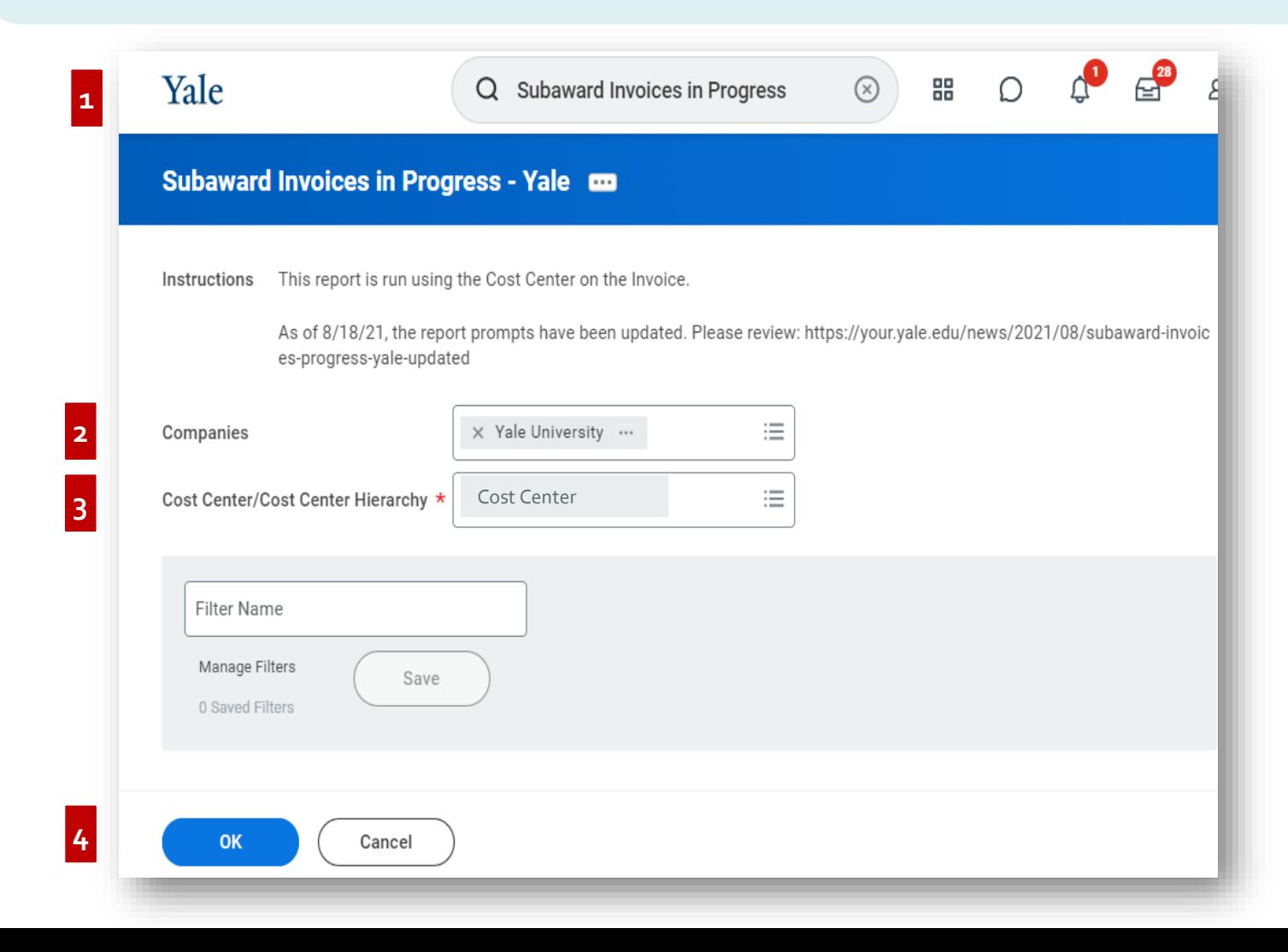

You can either work within Workday and use the column filters or you can export the data to Excel for analysis. If you have a large list of aging invoices, it may be useful to download to Excel to track status and follow-up based on research performed. You can export the data in two different ways:

1) **To export all columns**, use the excel export button at the top of the page as shown.

2) **To export a specific grouping (i.e. 11-20 days),** first click on the grouping, then click on "view details". This will open a new window that will allow you to export to excel for that specific grouping as shown below.

### Report Results

*Subaward Invoices In Progress -Yale*

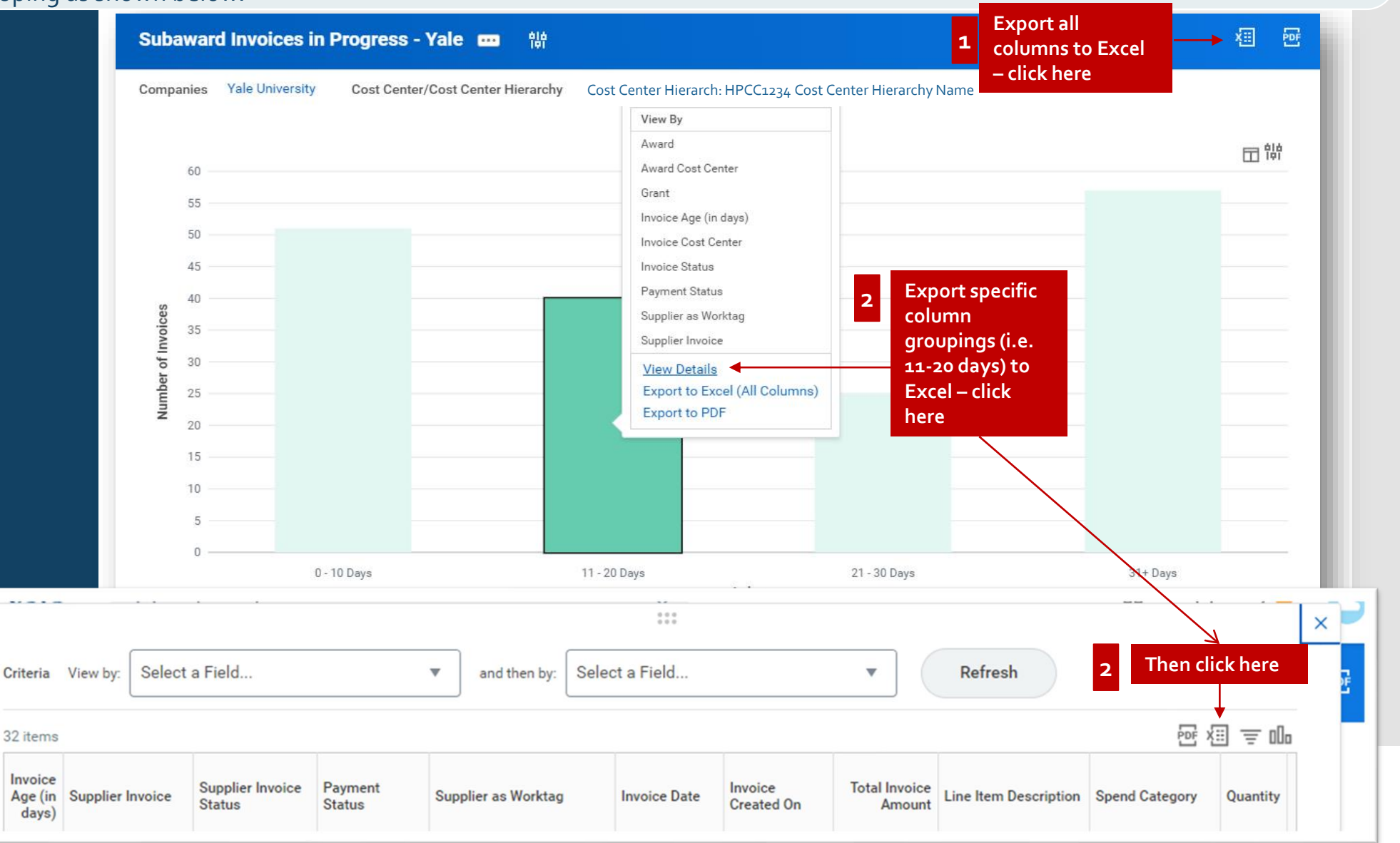

## Analysis –Workday & Excel

### Report Structure

## Invoice Aging in Progress-Yale

Invoice Age

Business Process Step Awaiting Action | Business Process Awaiting Role

### **Chart of Accounts Columns**

*You will be able to focus on COA details in these columns. This is especially important when reviewing outstanding sub invoices on grants as those need to processed in a timely manner.*

#### **Invoice Age**

*It is important to review all invoices, regardless of age and to understand the status/issues that may be present with aged invoices. DBOs need to ensure that subrecipient invoices issued under a federal prime award are paid within the required 30 days of receipt.*

### **Invoice Extended Amount in USD** *Amount of total invoice.*

### **Awaiting Persons**

*Individual that you may want to follow-up with to determine the reason behind the delay.*

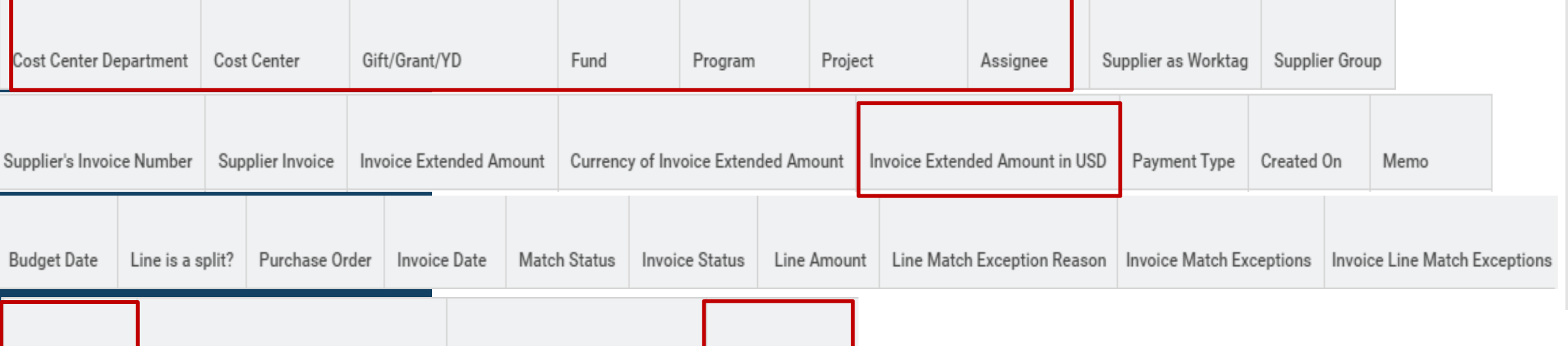

**Awaiting Persons** 

### Report Structure

Subaward Invoices in Progress-Yale

### **Invoice Age (in days)**

*To determine the number of days an invoice has aged.*

### **Supplier Invoice**

*Use this to number to look up details in Workday.*

#### **Supplier as Worktag**

*Use this column to see the subawardee.*

#### **Total Invoice Amount**

*Details the amount of the invoice.*

### **Chart of Accounts Columns**

*You will be able to focus on COA details in these columns. This is especially important when determining if there is an outstanding invoice under a federal prime award.*

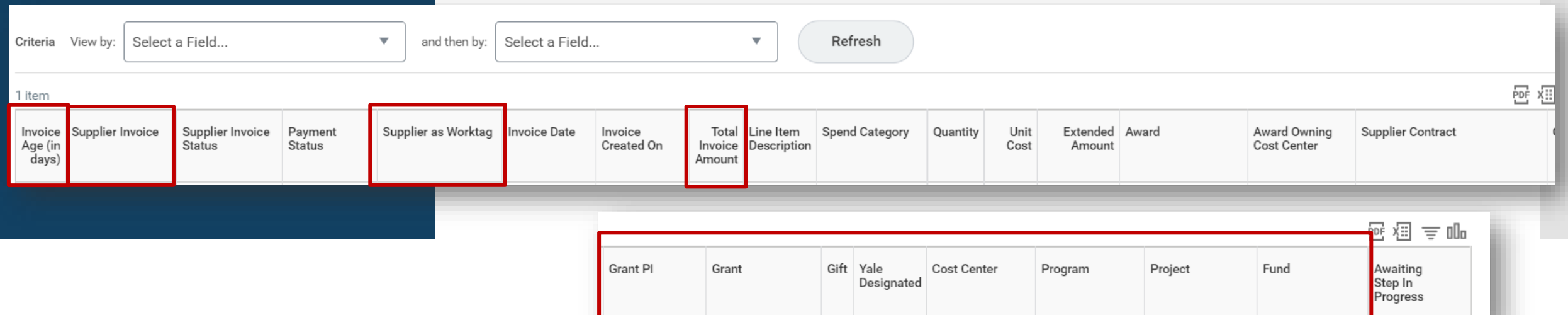

## Analysis – Workday

Analysis - *Subaward Invoices in Progress Step*

Focus On Step #1: *Review invoices for accuracy and appropriateness. Resolve content issues, if applicable.*

**Workday It is important to review invoices for accuracy and appropriateness and determine if they are proper involves. If during the invoice review process the PI, delegate, or DBO identify a concern, they should by the** request clarification from the subrecipient's PI and/or request a revised invoice. Specific concerns and actions taken by the DBO and/or the PI or delegate to ascertain the accuracy and reasonableness of the invoice must be recorded as a comment in the "Comments" box in Workday. Comments should explain why the invoice is considered improper and will serve as documentation in the event there is a delay in payment.

The following are examples of potential issues that may occur:

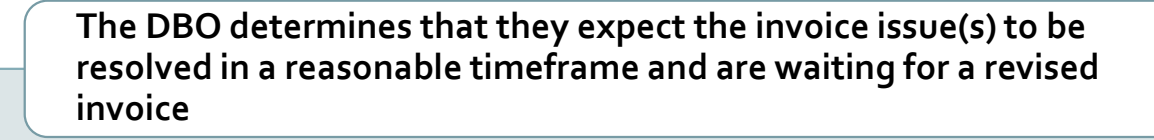

**The DBO determines that the invoice issue(s) will not be resolved within a reasonable timeframe and may require cancellation**

**The DBO/PI, after receiving additional information, is still unable to determine if the invoice is appropriate for payment**

For more details on how to address the three scenarios shown above, please reference:

[1307 PR.02 Managing Subrecipient Activity Associated with Sponsored Programs](https://your.yale.edu/policies-procedures/procedures/1307-pr02-managing-subrecipient-activity-associated-sponsored)

### **Workday**

Analysis - *Subaward Invoices in Progress Step*

Focus On Step #2: *Invoices for subrecipients ( Supplier Group = Sponsored Sub Award Group) that need to be charged timely (i.e., within 30 calendar days after receipt).*

### Focus On Step #3:

*Invoices for subrecipients, particularly for grants that may be ending.*

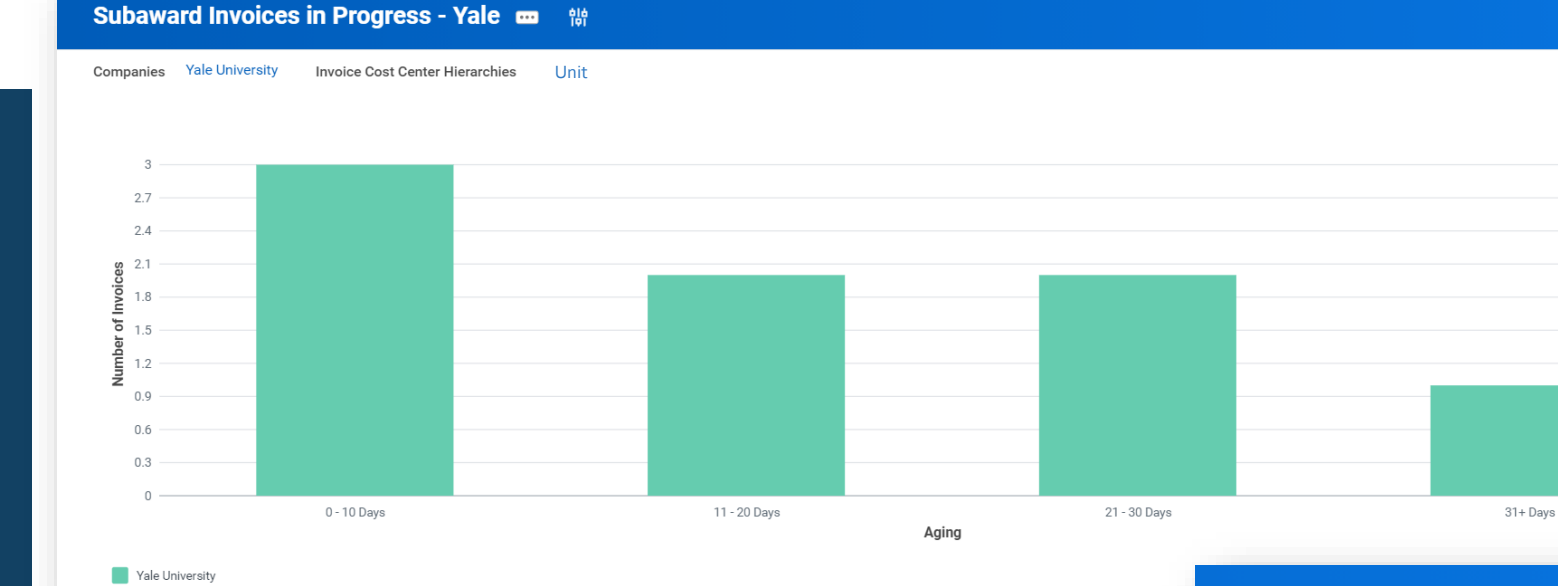

When you run the report in Workday, the bar chart will populate as shown above.

> Click on the grouping that you would like to view the details of. An example of the details for "31+ days" can be seen on the next slide.

View By Award Award Cost Center Grant Invoice Age (in days) Invoice Cost Center Invoice Status Payment Status Supplier as Worktag Supplier Invoice **View Details Export to Excel (All Columns) Export to PDF** Yale University 1 v

31+Davs

看 砰

田體

### **Workday**

Analysis - *Subaward Invoices in Progress Step*

Focus On Step #2: *Invoices for subrecipients ( Supplier Group = Sponsored Sub Award Group) that need to be charged timely (i.e., within 30 calendar days after receipt).*

<u>r and</u>

Focus On Step #3: *Invoices for subrecipients, particularly for grants that may be ending.*

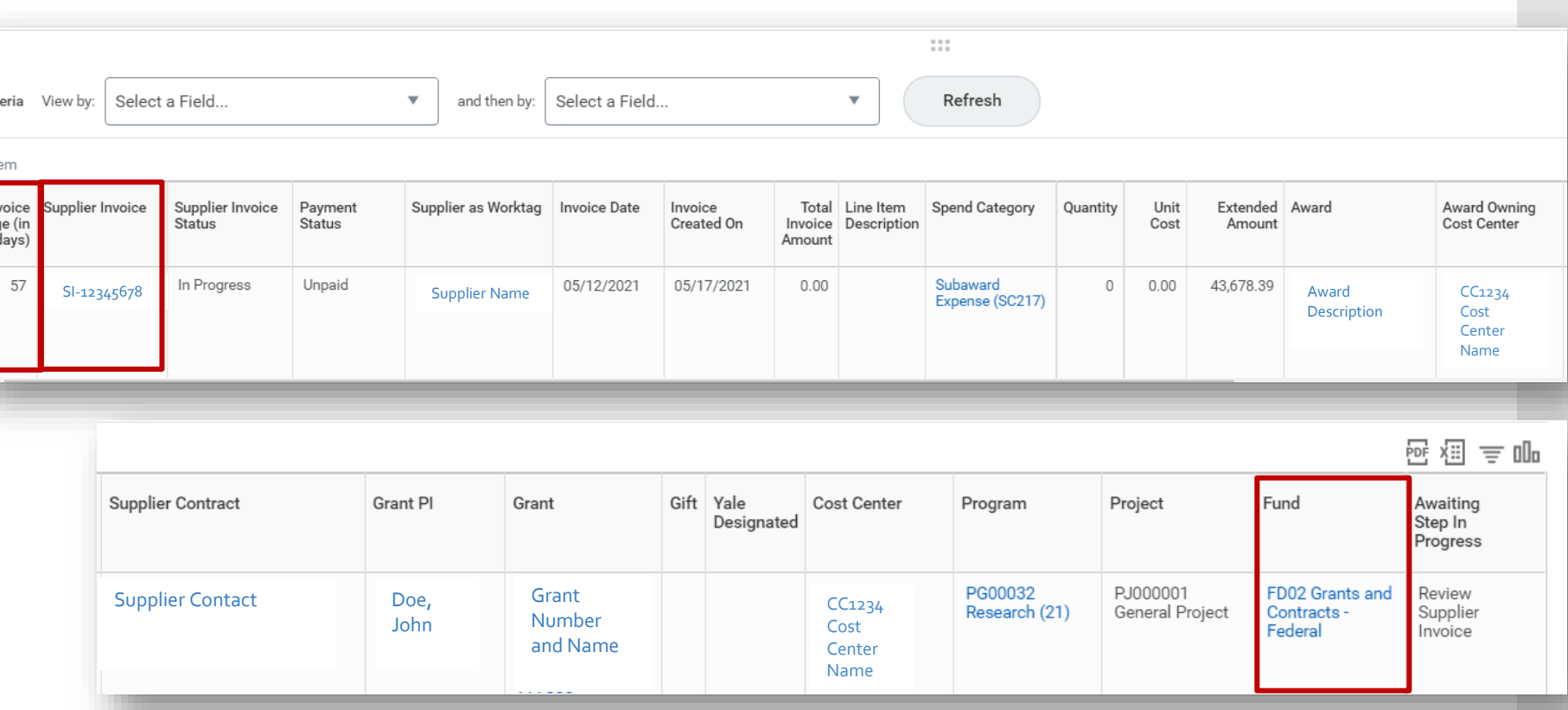

This is an example of an invoice that is over 30 days old and is charged to a FD02 grant. To see more details, you can click on the supplier invoice link. Review and determine next steps.

## Analysis - Excel

**Excel**

**Working in Excel can be beneficial for documenting your findings or other notes applicable to your analysis.**

**You will complete your analysis in Excel the same way outlined in the Workday slides above.** 

**The additional steps you may need to do, that differs from the Workday instructions, are the following:**

• To see details, copy the supplier invoice number and search in Workday.

## Contact Page

- **Accounts Payable:** *Invoices:* [yss.invoices@yale.edu](mailto:yss.invoices@yale.edu) and *Subaward Invoices:* [yss.subcontracts@yale.edu](mailto:yss.subcontracts@yale.edu)
- **Financial Compliance:** [financial.compliance@yale.edu](mailto:financial.compliance@yale.edu)
- **Interpretation of policy**: *Office of the Controller:*  [controllers.office@yale.edu](mailto:controllers.office@yale.edu)
- **Subawards:** *Reach out to your appropriate GCAT or elizabeth.r.kingsley@yale.edu*